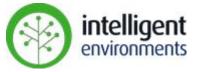

## Address Commissioning via the zencontrol app

- Addressing of ECGs Electronic Control Gear these are the fittings
- Addressing of ECDs Electronic Control Devices these are your switches/sensors etc

### Requirements:

- Plans
- Android with internet connection
- zencontrol app <u>https://play.google.com/store/apps/details?id=com.zencontrol.commissioning\_tool</u>

### Application:

• Going from room to room to label/address your ECGs in a sequential manner.

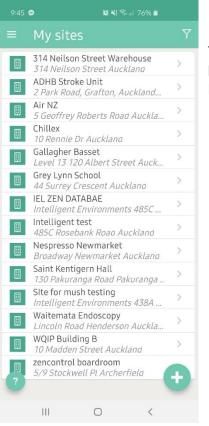

Open zencontrol commissioning tool app

You will have already needed to create a username and password and have been assigned to the site as an administrator by one of the team at Intelligent Environments

- Select the site
- Select Control System

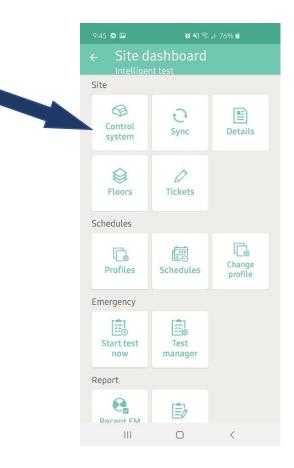

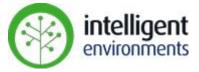

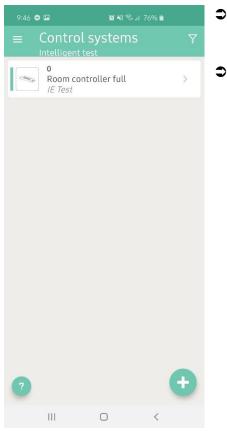

- Select the Controller you wish to program.
   One controller per each line of dali up to 64 ECGs
- Select "Address Commission"

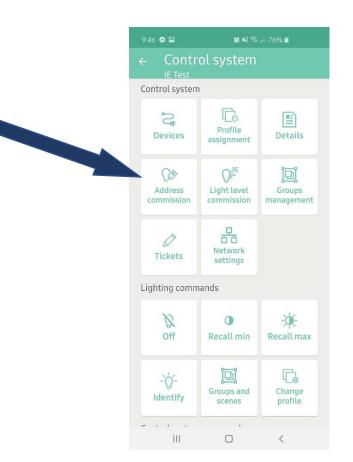

| 9:47 오 | ) 🖾 👔 🎕 📚 💷 75% 💼                                                                                                    |
|--------|----------------------------------------------------------------------------------------------------|
|        | Address commissioning                                                                                                    |
|        | Set commissioning settings                                                                                                    |
| -•     | Quick commission<br>Populate device labels with group<br>name and instance labels with the<br>device label                                         |
| •-     | Auto-label emergency type devices<br>Populate emergency label with ia                                                                              |
| -•     | Stop tests<br>Stop EM tests before proceeding.                                                                                                    |
| •-     | Disable automatic light sensor<br>selection<br>Turn off automatic light sensor<br>selection, sensors must be found<br>manually in the devices tab. |
| -      | <b>Recommission</b><br>Enable if there are devices that need<br>to be recommissioned.                                                              |
| 0-     | Clear pending changes<br>Lock and start<br>Enable if there are devices need<br>their pending changes cleared                                       |
|        |                                                                                                    |
|        |                                                                                                    |

• Choose the required commissioning settings.

Quick Commission – *populates the device labels for each driver with the same label that was given to the group, that means you don't have to keep typing the same thing over and over again.* 

Auto-label emergency type devices – you cannot select this if you have got quick commission turned on. This is assuming there are only emergency devices on the line. Turning this on will make the location represent the line number and the fitting number so its easy to identify later in your emergency reports.

Stop tests – *ensures no EM tests are running while you are addressing the line* 

Disable automatic light sensor selection – *if you don't need to identify any* sensors during device commissioning and will instead do it manually – will cover this off in the devices information further on in this help doc.

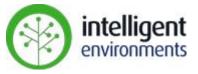

Recommission – If devices have already been commissioned, with this turned off it means they will not appear in this addressing process. If you want to start again with all addressing, then turn this on. Be careful turning this on as it will override any addressing you have already completed on the line.

Clear pending changes – *Will override any existing addressing that is yet to be synced to the controller.* 

**User Search Settings** 

This defines how you want the lights to be impacted while you are searching.

When you are searching devices you can alternate between whether lights go between on and minimum or max and off. Eg in a office which is vacant you would usually leave as the default Maximum and Off.

You can also define what the other lights that you are not searching are doing. This depends again on the environment. If you wanted less impact on users in the area, you could change it to be maximum, therefore the other lights will remain on.

Sounds - play a sound when you press the search buttons

Vibrate - phone will vibrate in your hand to advise change of state

- When all settings are set you can now press the Lock and start
- Choose your commissioning scope, usually you would select Entire control system

| 10:02 😰 💐 🕾 대 73% 🗎                                                                                                |
|----------------------------------------------------------------------------------------------------|
| <ul> <li>← Address commissioning<br/>IE Test</li> </ul>                                                            |
| User search settings                                                                                               |
| When searching alternate between:                                                                                  |
| Maximum and minimum levels                                                                                         |
| Maximum level and off                                                                                              |
| While searching all other lighting will be set to:                                                                 |
| Maximum                                                                                                    |
| Minimum                                                                                                    |
| Off                                                                                                    |
| <ul> <li>Lock identifier and address</li> <li>The identifier and DALI address will be changed together.</li> </ul> |
| Sounds in search<br>Play sounds when search buttons are<br>pressed.                                                |
| Vibration in search<br>Vibrate wh. Lock and start                                                                  |
| III 0 <                                                                                                    |
|                                                                                                    |

|        | 2                    | (e) ¥I 🗟 . | ıl 72% 着 |    |
|--------|----------------------|------------|----------|----|
|        | Address (<br>IE Test | commis     | ssionir  | ig |
|        | Select comr          | nissioning | g scope  |    |
| -`\0'- | Entire contr<br>4/9  | ol system  |          | >  |
| -`ģ'-  | 0 - MTG 1<br>0/0     |            |          | >  |
| -`Q'-  | 1 - MTG 2<br>0/0     |            |          | >  |
| -`Ġ'-  | 2 - MTG 3<br>0/0     |            |          | >  |
| -`ģ'-  | 3 - Group 3<br>0/0   |            |          | >  |
| -`ģ'-  | 4 - Group 4<br>0/0   |            |          | >  |
| -`ģ`-  | 5 - Group 5<br>0/0   |            |          | >  |
| -`ģ'-  | 6 - Group 6<br>0/0   |            |          | >  |
|        | 7 - Group 7          |            |          |    |
|        |                      | 0          | <        |    |

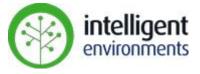

| 10:08 🗳 | 1                                                          | 😰 ¥ 🕄 .il 729 | 6 🖬     |
|---------|------------------------------------------------------------|---------------|---------|
|         | Address (<br>E Test                                        | commissio     | oning   |
| Group   |                                                            | Emergency     | Relay D |
| -`Ŏ҉-   | <b>0 - MTG 1</b><br><i>Gears: 0</i><br><i>Devices: 0</i>   |               | System  |
| -,Â     | <b>1 - MTG 2</b><br><i>Gears: 0</i><br><i>Devices: 0</i>   |               | System  |
| -`ģ′-   | 2 - MTG 3<br><i>Gears: 0</i><br><i>Devices: 0</i>          |               | System  |
| -`ģ'-   | <b>3 - Group 3</b><br><i>Gears: 0</i><br><i>Devices: 0</i> |               | System  |
| -`Ŏ́~-  | <b>4 - Group 4</b><br><i>Gears: 0</i><br><i>Devices: 0</i> |               | System  |
| -`ģ'-   | 5 - Group 5<br>Gears: 0<br>Devices: 0                      |               | System  |
| -`Ŏ́-   | 6 - Group 6<br>Gears: 0<br>Devices: 0                      | Create grou   | System  |
|         | 7 - Group 7<br>III                                         | 0             | System  |
|         |                                                            |               |         |

(

### Start with the Group tab.

- Change the name of your rooms (if they aren't already defined)
- Use Create Group option to create new groups as required
- Use the identify button to flash all devices with a group
- ⇒ At any time click on the group to change the name

You will see on the right hand side "*system*" or "*standard*"

If you are using room controllers, the *system* groups are the first 10 groups as per the 10 room controller channels. *Standard* groups are those created by you.

| ģ-       | Add new group          | st   |
|----------|------------------------|------|
|          | Group name             | 22   |
| ģ΄-      | 4 – 64 characters      | st   |
|          | Group number           | 2    |
| <u>.</u> | 10                     | ⊿ st |
| 9        | Visible to user        | 2    |
|          | 🗹 Visible on plan view | st   |
| ų.       | Add                    | 8    |
| à        | 5 - Group 5            | Syst |
|          |                        |      |

### Lighting Tab

This process addresses and groups the devices.

This will show the next available ECG and ECD address, you can change it if required.

Room group – primary group that your devices will be assigned to.

If a room controller, that group will already be defined.

You may also choose to use the other group.

#### **Start Search**

|                                   | <b>() () ()</b>   | 71% 💼                   |
|-----------------------------------|-------------------|-------------------------|
|                                   | ddress commiss    | sioning                 |
| Address                           | ECG 1 ECD         | 1                       |
| Room<br>aroup:<br>Other<br>aroup: | Automatic groups  | s ( +                   |
| Group                             | Lighting umergend | cy Relay D              |
| Linear                            | Start             |                         |
| Remainin                          | g: ☆ 0 ⊖ 0 ፼ 0 [  | ]6 x <sup>≈</sup> 2 - 0 |
| 1                                 | II O              | <                       |

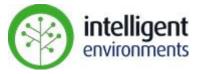

Look at the light fitting you want to make Address 1 for example. What state is the device in? If the device is ON press Max If the device is OFF press Off.

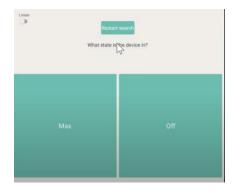

- Once its found, it shows you the device information.
- Press the save button and save the entire product. That fitting is now done.

This will now return to the previous screen and you will notice the number of the ECG has gone up.

Repeat process

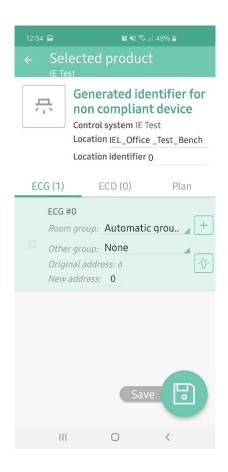

### Emergency Tab:

- Set the delay.
- Once you start, the first device will identify, it will wait the number of seconds of the delay before moving onto the next one and so on.
- Once the fitting you are wanting to address is flashing select **Stop**.
- Select Found it.
- Select Save

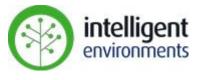

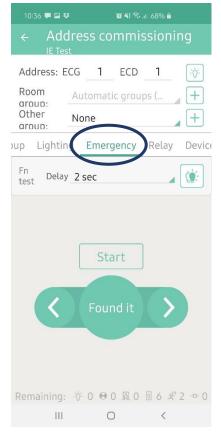

### **Relay Tab**

Similar to the emergency, but instead of the system running through and identifying it allows you to scroll through each load using the arrows. As you scroll it will flash the loads. Follow the same process as above to save.

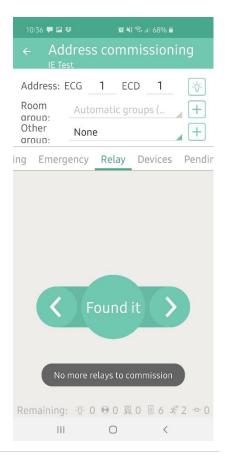

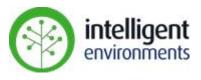

### **Devices Tab**

Devices can be identified like the fittings.

Options to identify devices like sensors and switches:

- Using the arrow button to scroll through just like the emergency you can keep using the arrows until the device you are wanting to address is identifying.
- For a sensor shine a torch on it and it will pop up straight away on the screen.
- For a switch simply press the switch and again, it will pop up straight away on your screen.
- Save

- Continue to walk through room by room following the above processes.
- Once completed go to Pending changes tab and select Sync to control system

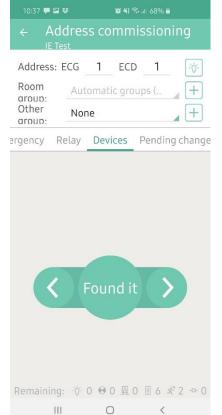

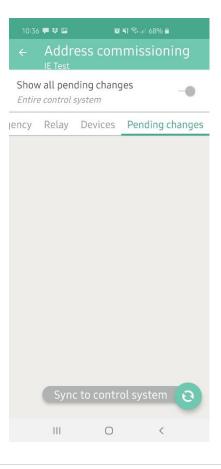